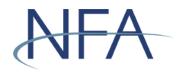

## Table of Contents

| Introduction                                                          | 2  |
|-----------------------------------------------------------------------|----|
| System Requirements                                                   | 2  |
| Getting Started                                                       | 3  |
| Accessing the Easy File AP Statutory Disqualification Form Submission | 4  |
| The Filing Index                                                      | 5  |
| Create New Filing                                                     | 6  |
| Viewing and Editing Filings                                           | 7  |
| Adding Statutory Disqualification Forms                               | 7  |
| Editing and Deleting Statutory Disqualifications Forms                | 8  |
| Saving your information                                               | 8  |
| Top Menu Items                                                        | 8  |
| Submitting a Filing                                                   | 9  |
| Submission Received Page                                              | 10 |
|                                                                       |    |

## Introduction

The web based Easy File application was designed to make filling out and submitting financial filings easy and quicker. The application provides an extensive help system to assist you while you are filling out the statements. This manual will help you to navigate through the Easy File application to get you filing submitted.

#### **SystemRequirements**

- > EasyFile requires a currently supported version of Microsoft Edge or Firefox
- > Java Script must be enabled in your web browser
- > Cookies must be enabled in your web browser
- > 128 Bit Encryption
- > Adobe Acrobat Reader

# **Getting Started**

➢ <u>Security</u>

Easy File makes use of your existing security for the Online Registration System (ORS). In order to have access to the Easy File AP Statutory Disqualification Form Submission, a user needs to have the Security Manager privilege OR the View, Update, and File privilege in ORS. However, the user does not need to have Easy File security so you can select None in Security (Easy File System).

#### New Security Options for Easy File

|       | Security (Online Registration System) |
|-------|---------------------------------------|
| Туре* | Security Manager                      |
|       | View, Update, and File                |
|       | View and Update                       |
|       | O View                                |
|       | None                                  |
|       |                                       |
|       | Security (Online Registration System) |
| Туре* | Security Manager                      |
|       | View, Update, and File                |
|       | View and Update                       |
|       | O View                                |
|       | O None                                |

|      | Security (EasyFile System) |  |
|------|----------------------------|--|
| Туре | Enter and Submit           |  |
|      | Enter                      |  |
|      | • None                     |  |

# Accessing the Easy File AP Statutory Disgualification Form Submission

Once your Security Manager has set up your security for Easy File you can access the application through Electronic Filings menu of NFA's main web page (see below).

| NFA   |                | Electronic Filing Syste | ms   NFA Rulebook   Online F | Registration System | Q.      |
|-------|----------------|-------------------------|------------------------------|---------------------|---------|
| About | News & Notices | Members                 | Registration                 | Investors           | Careers |

Members should use the systems listed below to meet their regulatory filings requirements. To use NFA's electronic filing systems, firms will need to designate a <u>security manager</u>. To ensure Members are able to access the systems, visit the <u>system requirements page</u>.

| Commodity Pool Operators (CPO)                                                                                                    | +             |
|----------------------------------------------------------------------------------------------------|---------------|
| Commodity Trading Advisors (CTA)                                                                                                    | +             |
| Futures Commissions Merchants (FCM)                                                                                                    | +             |
| Introducing Brokers (IB)                                                                                                    | +             |
| Retail Foreign Exchange Dealers (RFED) and Forex Dealer Members (FDM)                                                                                                    | +             |
| Swap Dealers (SD)                                                                                                    | -             |
| <ul> <li>Access <u>NFA's Online Registration System (QRS)</u> to register with the CFTC and apply for NFA membership electronically. NFA's Dasht the entryway to ORS, summarizes periodic filings for firms and outstanding registration filings for firms and individuals.</li> <li>Access the <u>Annual Questionnaire</u>, which must be completed annually as part of NFA's membership renewal process.</li> <li>Designate an <u>Executive Representative Contact</u>, who has the Member's sole authority to sign nominating petitions, receive notices of Member meetings and proxy materials, complete proxy cards, and provide voting instructions and cast votes on behalf of the Member.</li> <li>Use <u>EasyFile (RDSS)</u> to electronically file documentation required to demonstrate compliance with Section 4s Implementing Regulation</li> <li>Access <u>Winlammer</u> to file risk exposure reports, notices of swap valuation disputes, Chief Compliance Officer Annual Reports and Bus <u>Continuity and Disaster Recovery Plan contact information</u></li> <li>Use <u>EasyFile AP Statutory Disgualification Form Submission</u> to electronically file criminal and regulatory statutory disqualification form its associated persons (AP).</li> </ul> | ns.<br>siness |

Exchanges, CFTC and NFA Use Only

# <u>The Filing Index</u>

The Filing Index is the main page of the Easy File application (See below). It is the first page you will see after signing onto the system. The Filing Index lists information about all of the filings that have been submitted to NFA by your firm for the past three years and any outstanding filings that have not yet been submitted. Filings that are required will automatically be added to the Filing Index at the beginning of the month that they are due.

| NFA                                 |                                                         |                                        |                                                                                                    | Electronic Fi                                 | ing Systems                             | NFA R                           | ulebook   Onlin         | e Registration System |
|-------------------------------------|---------------------------------------------------------|----------------------------------------|----------------------------------------------------------------------------------------------------|-----------------------------------------------|-----------------------------------------|---------------------------------|-------------------------|-----------------------|
| About                               | News & Notices                                          | Memb                                   | pers R                                                                                                    | egistration                                   |                                         | Inve                            | stors                   | Careers               |
| EasyFile Financial<br>Filing System | subject to audit, and, by<br>and civil penalties. The C | our use, you cons<br>ommission require | . Commodity Futures Trading C<br>ent to monitoring and recording<br>st that you use a complex passy<br>d Date of a filing to Open, Enter | . Unauthorized use o<br>vord for accessing Co | of the system is p<br>commission record | rohibited and<br>ds and that ye | d subject to criminal   | l                     |
|                                     | End Date Due Date                                       | Form Type                              | Form                                                                                                    | Received Date                                 | Version of Stmt                         | Filing Type                     | Status                  |                       |
|                                     | 06-01-2018                                              |                                        | criminal Statutory Disqualification                                                                                                    | 08-08-2018 4-02 PM                            | 0                                       | 5                               | Unsubmitted<br>Received |                       |
| Logout                              | Create Filing                                           |                                        |                                                                                                    |                                               |                                         |                                 |                         |                       |

The Filing Index displays the following information about each filing:

- End Date This is the end date of your statement. Information on your filing is current up to this date. To open a filing click on the End Date.
- Due Date This is the date that the filing should be submitted to NFA. A Filing submitted after this date is considered late and will incur penalties. Only filing required by NFA will have a Due Date. Any filing that is created manually by clicking on the "Create New Filing" will not have a Due Date.
- **Form Type** This is the type of form that was filed.
- Received Date This is the date that a submitted filing was received. Filings that have not been submitted will not have a Received Date. In the case of amended filings the Received Date will always be the date the first time the filing was submitted.
- Filings Received This is version number of the filing. The Initial version of the filing will have a Filing Received equal to 1. Each time an amendment is made to a filing the Filings Received will be incremented by 1.
- **Filing Type** This will either be "Regular" or "Certified". Certified filing cannot be viewed.
- Status This is the status of the filing. A filing can have one of the following statuses.
  - **Received** Indicates that the filing has been submitted.
  - **Due in X days** Indicates how many days are left to submit a required filing based on the due date.
  - X days overdue Indicates that the statement is late and should be submitted as soon as possible to minimize penalties. An overdue filing will appear in red.
  - **Unsubmitted** Indicates the filing has not been submitted. This will only display on filings created manually (see Create New Filing) which are not required by NFA.
  - Amending Indicates that the filing is currently being amended.

#### Create New Filing

Using the "Create Filing" button on the Filing Index page allows you to create filings that aren't required by NFA but you wish to submit voluntarily. When the Create New Filing is clicked a box will appear below the Filing Index for you to choose the Form type and End Date of the filing (see below). NFA recommends using the current date for End Date. After selecting the Form type and End Date click "Save" to create the new filing. After clicking "Save" the Create New Filing box will disappear and the new filing will appear in the Filing Index. If you do not wish to create a new filing click the "Cancel" button and the Create New Filing Box will disappear.

| NFA                                 |                                 |                                                                                             |                                                                                                    | Electronic F                                | iling Systems                          | NFA R                            | ulebook   Onli      | ne Registration System |
|-------------------------------------|---------------------------------|---------------------------------------------------------------------------------------------|----------------------------------------------------------------------------------------------------|---------------------------------------------|----------------------------------------|----------------------------------|---------------------|------------------------|
| About                               | News & Notices                  | Mer                                                                                         | nbers R                                                                                                    | egistration                                 | 1                                      | Inve                             | stors               | Careers                |
| EasyFile Financial<br>Filing System | subject to au<br>and civil pena | ssing a system containing l<br>dit, and, by your use, you ci<br>alties. The Commission requ | U.S. Commodity Futures Trading C<br>onsent to monitoring and recording<br>uires that you use a complex passv<br>End Date of a filing to Open, Enter | g. Unauthorized use<br>vord for accessing C | of the system is p<br>ommission record | orohibited and<br>ds and that yo | subject to criminal | 1                      |
|                                     | End Date                        | Due Date Form Type                                                                          | Form                                                                                                    | Received Date                               | Version of Stm                         | Filing Type                      | Status              |                        |
|                                     | 06-01-2018                      | SDFC                                                                                        | Criminal Statutory Disqualification                                                                                                    |                                             | 0                                      | 5                                | Unsubmitted         | ]                      |
| Logout                              | 05-31-2018                      | SDFR                                                                                        | Regulatory Statutory Disqualification                                                                                                    | 06-08-2018 4:02 PM                          | 1                                      | 5                                | Received            |                        |
|                                     |                                 |                                                                                             |                                                                                                    |                                             |                                        |                                  |                     |                        |

| Create New              | Filing                               |
|-------------------------|--------------------------------------|
| End Dat                 | te must be earlier or equal to today |
| Form:                   | Select A Form 🗸                      |
| Type:                   | Select Type                          |
| End Date:<br>mm/dd/yyyy |                                      |
|                         | Save Cancel                          |

Create Filing

#### Viewing and Editing Filings

To view a filing, click the End Date of the filing in the Filing Index. Filings that have been submitted cannot be edited and will open in a read only summary format. After clicking the End Date the list of all available Criminal Statutory Disqualifications forms will be displayed.

# Adding Statutory Disgualification Forms

To add a new Statutory Disqualification Form for a Swap Dealer or Major Swap Participant Associated Person, click on the Add button at the top of the grid. A box will appear where the information that will need to be disclosed can be entered. When you have completed the form, click on Save to save your changes.

| +            |                                                                                                    |                                                                                                    |                                                                                                    |
|--------------|----------------------------------------------------------------------------------------------------|----------------------------------------------------------------------------------------------------|----------------------------------------------------------------------------------------------------|
| ing Index    | Submit Filing                                                                                                    | Delete Filing                                                                                                    | Help                                                                                                    |
|              |                                                                                                    |                                                                                                    |                                                                                                    |
| inancial     | SD Form Summary                                                                                                    |                                                                                                    |                                                                                                    |
| tem          |                                                                                                    | 05-31-2018                                                                                                    | NFA ID :                                                                                                    |
| g for errors |                                                                                                    |                                                                                                    |                                                                                                    |
|              | Previous                                                                                                    | Save 📕                                                                                                    | Next >                                                                                                    |
|              | NFA would have granted the pe<br>being submitted to NFA is a stat<br>decide whether or not the statut<br>NFA will notify the SD/MSP whe<br>disqualification. The SD/MSP sh<br>Disqualification Form.<br>Please make a separate entry for | SP may elect to file a Statutory Disqualification Form with<br>son registration as an AP despite the statutory disqualifi-<br>tory disqualification. The SD/MSP should not submit infr<br>any disqualification exists. Based solely on the information<br>ther or not NFA would have granted the person registrat<br>uold NOT submit supporting documentation in connect<br>each case involving that individual that the firm has dete<br>y. When all entries for the day have been entered and re-<br>m.                                                                                                    | cation. NFA will assume that each matter<br>ormation to NFA in the belief that NFA will<br>in that the SD/MSP submits on these forms,<br>ion as an AP designet the statutory<br>ion with Criminal or Regulatory Statutory<br>ermined to be a statutory disqualification.                                                                                                    |
|              |                                                                                                    | лт.                                                                                                    |                                                                                                    |
| s<br>it<br>c | earch for an individual in our database. If you are st<br>f you don't see the individual you are looking for; ca                                                                                                    | dividual has been previously registered with the CFTC,<br>ill uncertain if the NFA ID you found belongs to the ind<br>II NFA's Information Center at (800)621-3570 for help. T<br>FA ID, click on the name field and verify the name of th                                                                                                    | lividual that you want to submit a form on, o<br>The Information Center staff will be able to                                                                                                    |
|              | NFA ID                                                                                                    |                                                                                                    |                                                                                                    |
|              | Name                                                                                                    |                                                                                                    |                                                                                                    |
|              | Agency Name and Case Name/Description                                                                                                    |                                                                                                    |                                                                                                    |
|              | Check All that                                                                                                    |                                                                                                    |                                                                                                    |
|              | case<br>setti<br>an<br>era<br>brib<br>D2<br>beer<br>disp<br>ndiri<br>only<br>• ha<br>Secu<br>Secu<br>Tribe<br>regu                                                                                                    | The individual has been permanently enjoined or is curren<br>brought by a United States governmental body after a hee<br>ment, consent decree or other agreement, from engaging<br>y transaction in or advice concerning futures, options, leve<br>bezzlement, their, exotriton, fraud, fraudlent conversion,<br>ery, gambling, racketeering or misappropriation of funds, s<br>in any case brought by a domestic or foreign government<br>found (subject to a determination that conduct or a rule vis<br>sitions of any type, including but not limited to consent di<br>gs are neither admitted nor denied or in which the finding<br>after a hearing or default or as the result of a settlement,<br>ve violated any provision of any The Commodity Exchange<br>inties Exchange Act of 1930; Theinvestr<br>inties limited hor Act of 1930; Theinvestr<br>inties limited and act of 1930; Theinvestr<br>inties limited or under anysuch statutes and The rules of th<br>tation or order under anysuch statutes. | ning or default or as the result of a<br>ji nor continuingany activity involving;<br>rage transactions orsecurities; or<br>forgery, counterfetting,false pretenses,<br>ecurities property.<br>I aboly, the individual has ever<br>olation has occurred. The term appliesto<br>ecrees or settlements inwhich the fi<br>as ref or settlement orrecord purposes<br>consent decree orother agreement, to<br>set Act The Securities Actof 1933. The<br>mpany Act of 1940. The<br>at Practices Act of 1977, Chapter 96 of<br>e of rolegin jurisdicon, Any rule, |
|              | • ha<br>frau                                                                                                    | d or regulation; or<br>ve violated any statute, rule, regulation or order which invo<br>d, fraudulent conversion, forgery, counterfeiting, false pret<br>propriation of funds, escurities or property or                                                                                                    |                                                                                                    |

#### Editing and Deleting Statutory Disgualifications Forms

To edit a Statutory Disqualification form, click on the pencil next to the record you want to edit. A box will appear where the information about the form can be edited. To delete a Statutory Disqualification Form, click on the red X next to the record you want to delete.

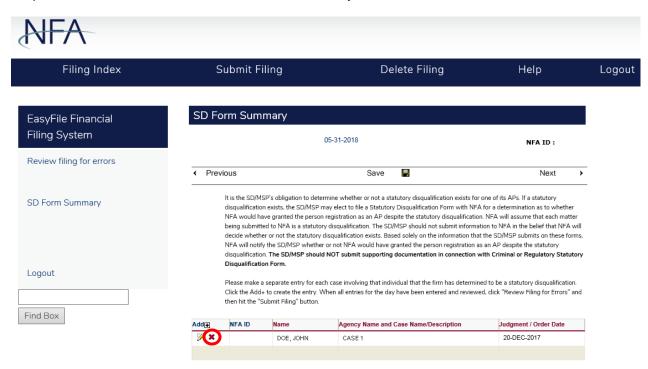

#### Saving your information

The data you enter into a statement is saved either by clicking the Save button above and below the statement (the Save button is not visible on filings that have already been submitted) or clicking on any other buttons on the form including the Next and Previous buttons. The only times your data will not be saved is if you close your web browser, click the refresh button on your browser, or your session times out due to inactivity (Your session will time out after about 20 minutes of inactivity).

#### Top Menu Items

The top menu can display any of the following items based on the filing status and the user's security settings for Easy File. Clicking any of the top menu items will automatically save any changes made to the statement. There are no Top Menu items available on the Filing Index.

- Filing Index Clicking the Filing Index on the Top menu will bring you back to the Filing Index page. This menu item is always displayed.
- Submit Filing Submit Filing will attempt to submit the filing. Before the filing is submitted it is checked for errors. If there are any errors, a Validation screen will display listing the errors found in the filing. If there are no errors then the Submission Oath is displayed (see "How to Submit a Filing" for more details). Submit Filing is only displayed when an unsubmitted filing is open and the person signed in has Submit privileges.

- Help This will bring up the Easy File System Help. (This document) This menu item is always displayed.
- Logout Clicking Logout will log you out of the system and close your browser. This menu item is always displayed.

#### Submitting a Filing

After you are finished entering your information on the filing you will let NFA know you are finished by clicking "Submit Filing" at the top of the page. Only users who have been designated as submitters will have the "Submit Filing" menu item at the top of the page. When "Submit Filing" is clicked the filing is validated to determine if there are any errors on the filing. If there are no errors on the filing the Submit Filing button below the oath to finish submitting the filing. After clicking the "Submit Filing" button the Submit Receipt page will be displayed.

| NFA                                             |                                                                                                    |                                  |
|-------------------------------------------------|----------------------------------------------------------------------------------------------------|----------------------------------|
| EasyFile Financial<br>Filing System<br>Find Box | Summary of Errors and/or Warnings<br>No errors were found in this filing. Click on Submit Filing to pro<br>Submit Filing<br>Back To Filing | ceed with submission. Thank you. |
| Oath                                            | 05-31-2018                                                                                                    | NFA ID :                         |
|                                                 | Save                                                                                                    |                                  |

|   |          | Submit Filing |      |   |
|---|----------|---------------|------|---|
|   |          |               |      |   |
| • | Previous | Save 🚽        | Next | > |

# Submission Received Page

Upon successfully submitting your filing the Submission Received page will display (see below). This is your verification that the filing was successfully submitted to NFA. Below the text of the receipt is the following link:

Filing Index – This link will display the Filing Index. The filing you just submitted will now have a status of "Received" in the Filing Index.

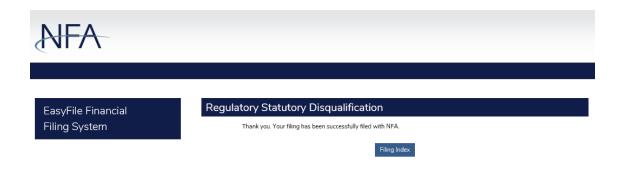